## Как подключить базу Mobile SMARTS к «1С: Предприятию» вручную

Последние изменения: 2024-03-

Обычно при прохождении мастера [настройки](https://www.cleverence.ru/support/37773/) базы Mobile SMARTS подключение к «1С: Предприятию» инициализируется со стороны Mobile SMARTS. Там выполняется первый запуск обработки и автоматическое подключение к базе Mobile SMARTS к 1С для текущего пользователя и для пользователей с правами администратора. Но иногда запуск внешней обработки невозможен по одной из указанных причин:

- платформа «1С: Предприятия» не установлена на вашем ПК;
- вы хотите подключиться к базе «1С: [Фреш](https://www.cleverence.ru/support/category:1740/)», где запуск внешних обработок запрещен;
- у вас недостаточно прав для запуска обработки для настройки текущей базы.

В таком случае необходимо настроить подключение к базе Mobile SMARTS со стороны «1С: Предприятия». Для этого в мастер настройки базы Mobile SMARTS была добавлена возможность подключаться к базе «1С: Предприятия» вручную, которую можно выбрать в процессе первичной настройки базы Mobile SMARTS.

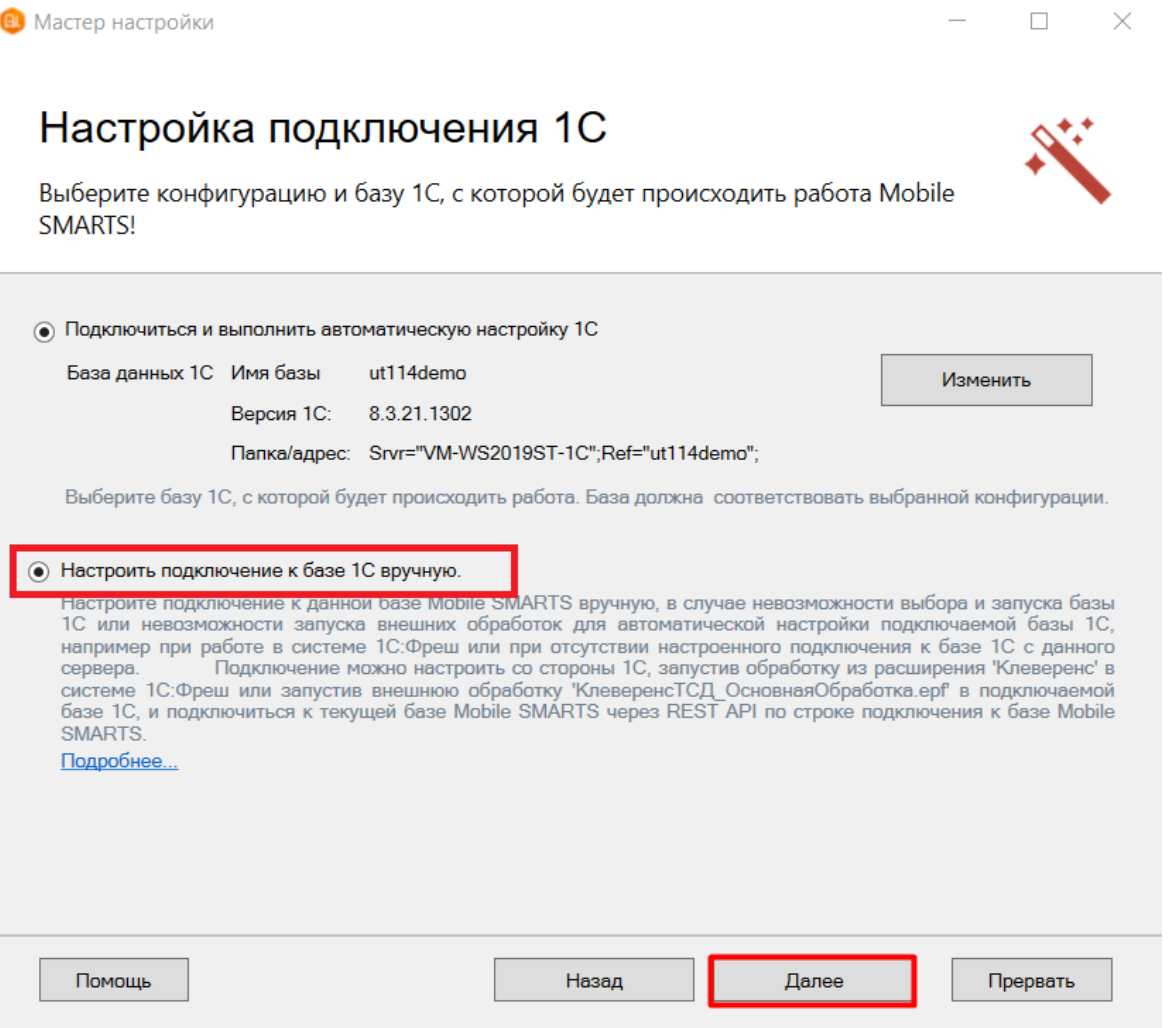

Далее откроется окно со строкой подключения к базе Mobile SMARTS и ссылками на инструкции, в которых описаны шаги подключения к «1С: Фреш» или удаленной базе 1С:

- к базе «1С:Фреш» [«Подключение](https://www.cleverence.ru/support/226728/) базы продукта Mobile SMARTS к «1С:Фреш»»;
- к удаленной базе 1С [«Подключение](https://www.cleverence.ru/support/111317/) к базе Mobile SMARTS с сервера 1С».

## Настройка подключения 1С

Выполните подключение из базы 1С к базе Mobile SMARTS

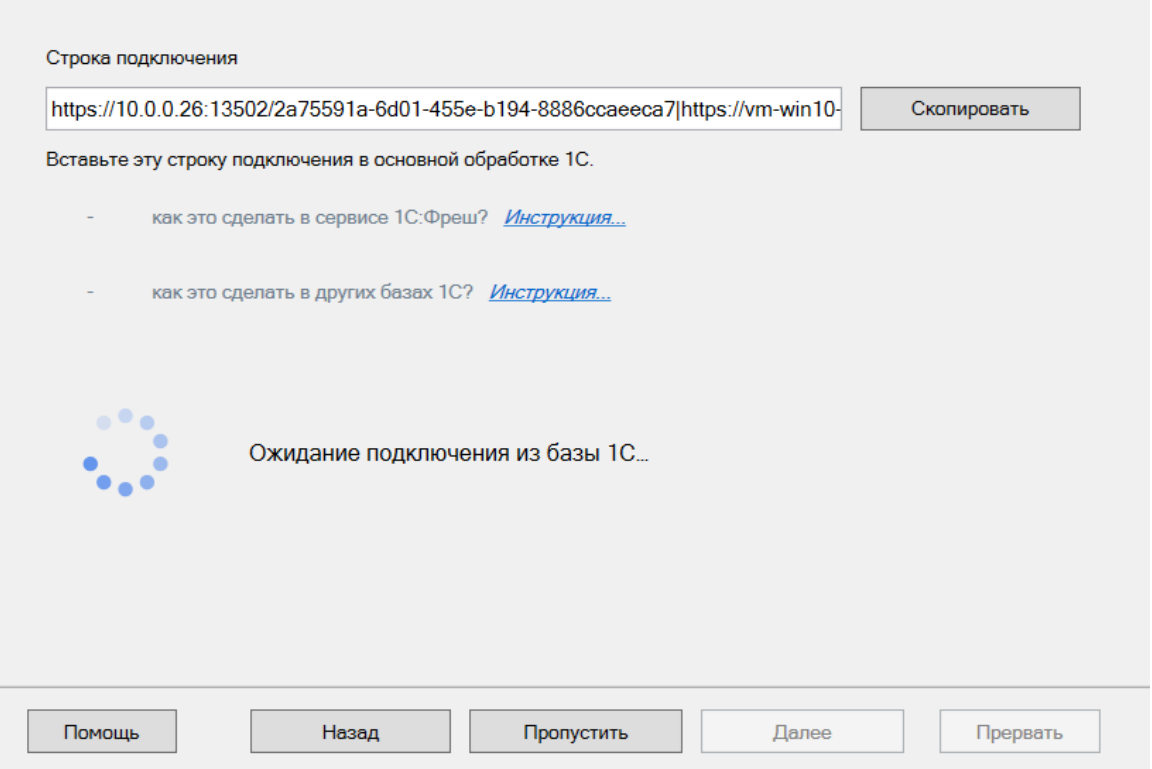

После того как подключение базы Mobile SMARTS к 1С подтвердится, появится соответствующее уведомление, и можно переходить к дальнейшим настройкам.

## Не нашли что искали?

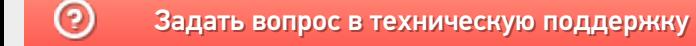